## **TUTORIAL PARA VER CMAP EN LA WEB**

Es posible mostrar el Cmap como una página Web donde funcionan también los vínculos incluidos, en cualquier PC con acceso a Internet y aunque no cuente con el CmapTools instalado. Pero esto es sólo para verlos y navegarlo, no para editarlo.

Para poder mostrarlo en algún sitio Web como un link, o en las redes sociales, etc. hacemos lo siguiente:

1.- Tenemos que "subir" nuestro Cmap (con todos los recursos que le hemos incluido) al espacio que el servidor de CmapTools tiene para alojar los mapas conceptuales y poder compartirlos. Por ejemplo subimos el Cmap sobre La Célula.

Lo tenemos primero en nuestra computadora y podemos verlo en "Cmaps en Mi Equipo"

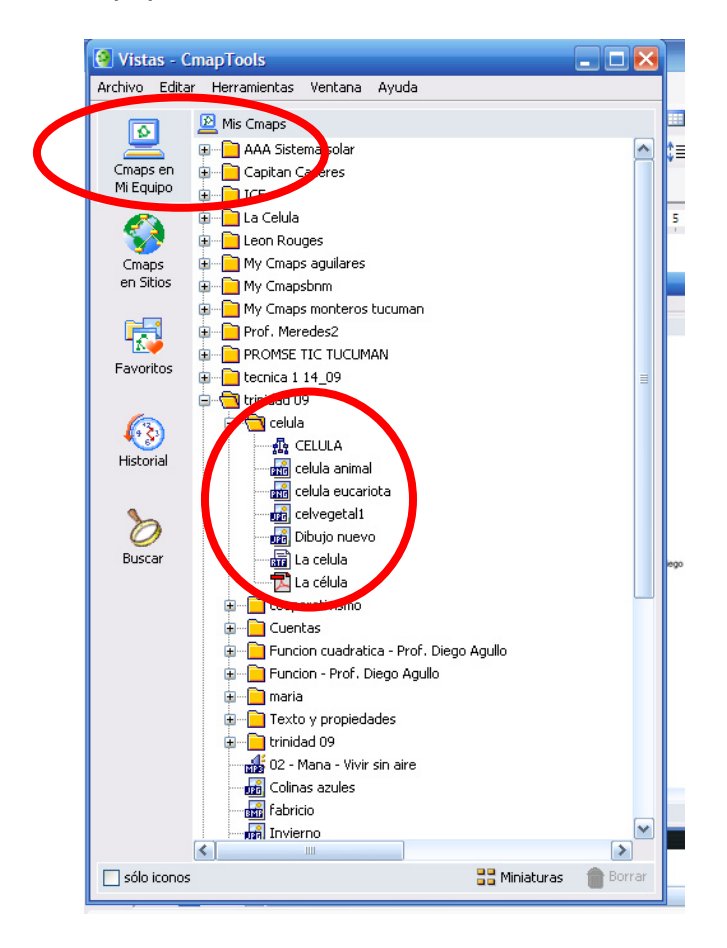

2. Luego, vamos a buscar un espacio en "el servidor de Cmap Tools" (*Cmaps en sitios)* donde podremos subir a este Cmap y alojarlo allí. Para ello es recomendable haber trabajado nuestro mapa conceptual y los recursos todos juntos en una misma carpeta, de manera de poder subir la carpeta entera y que no haya problemas luego con los recursos. Ver La Célula.

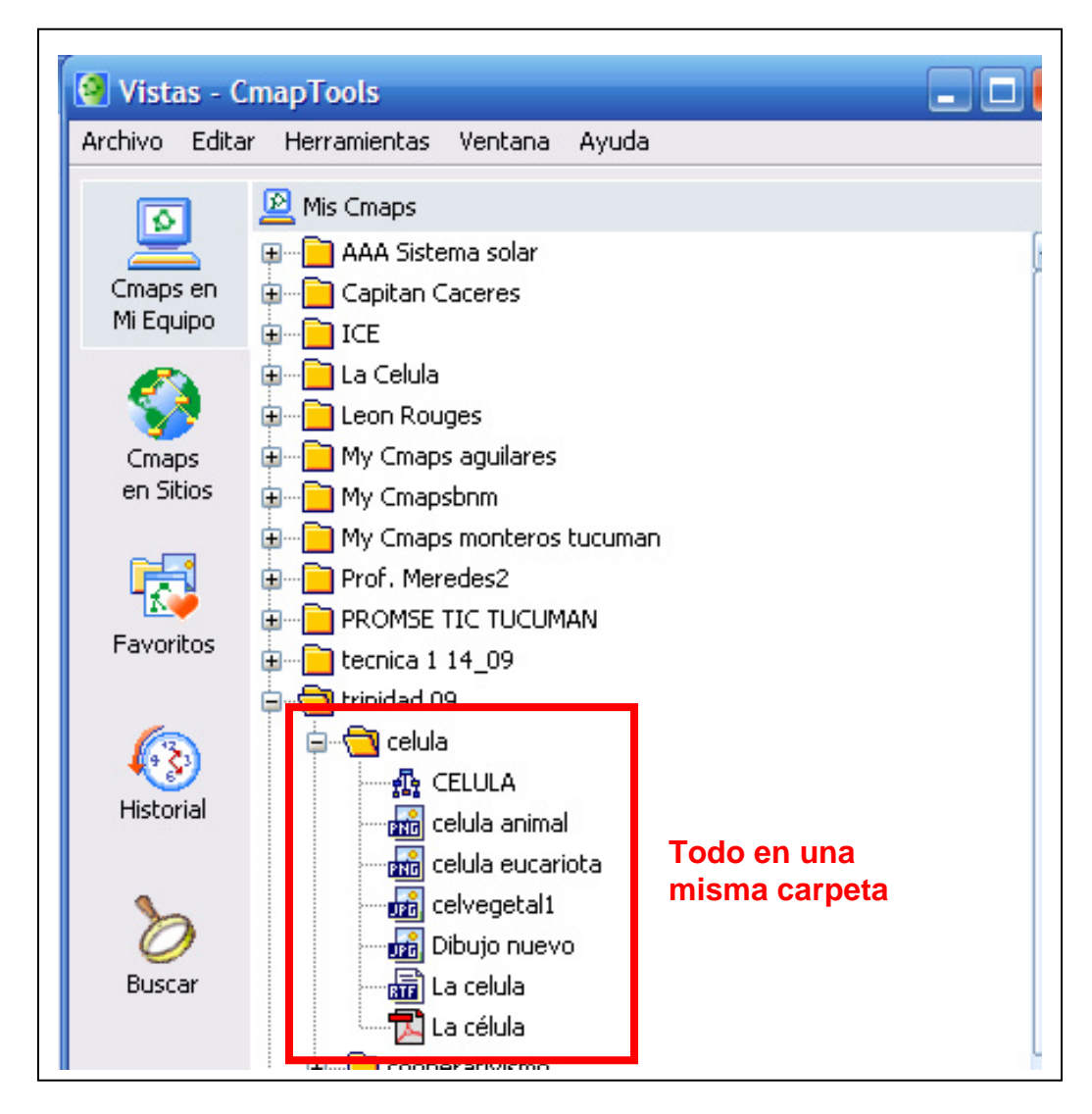

Así podremos subirlo sin problemas. Para ello:

- copiamos la carpeta.
- buscamos el sitio

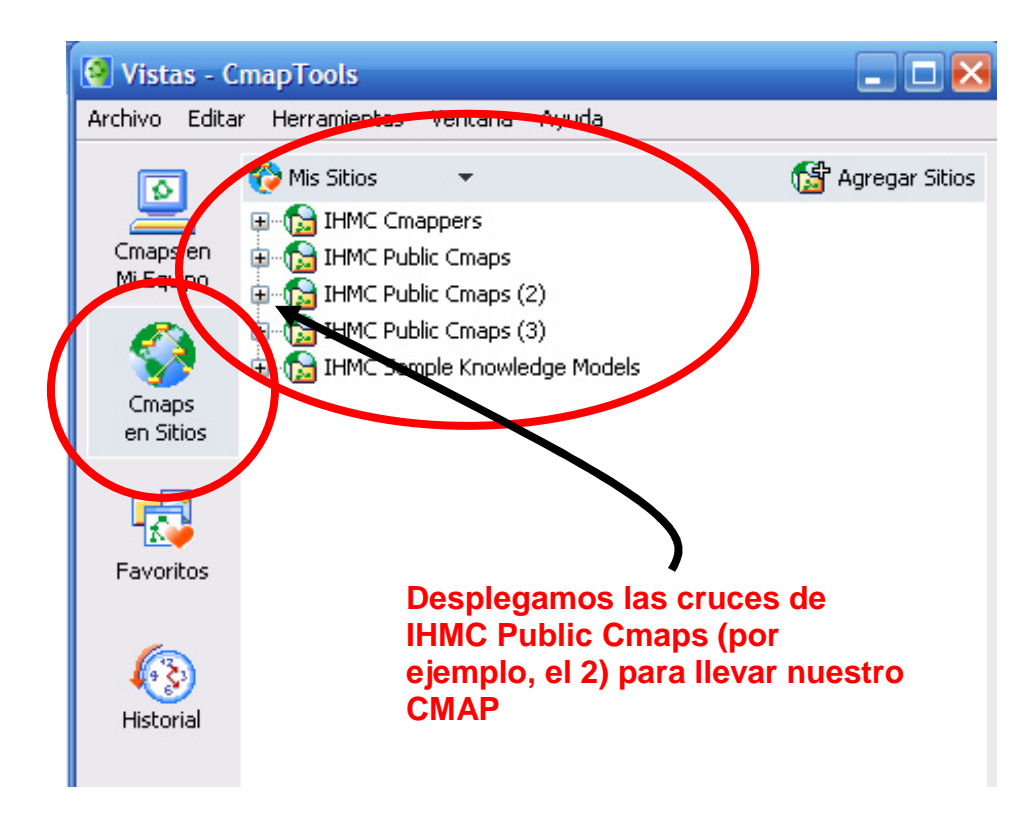

Y veremos lo siguiente:

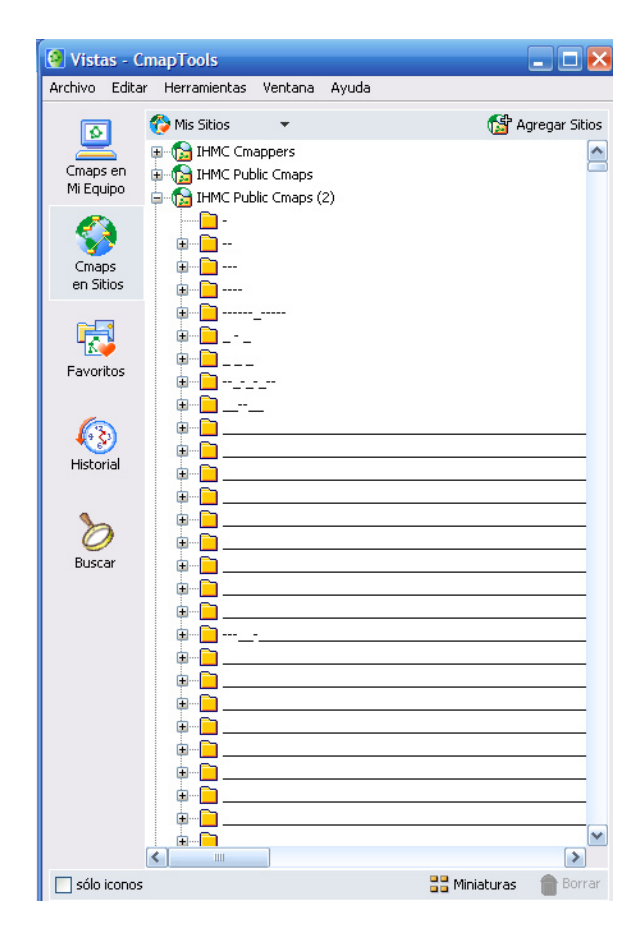

Y allí podremos pegar nuestro Cmap directamente si queremos, o bien, crear una carpeta propia donde pondremos todas las carpetas de nuestros diferentes Cmaps que vayamos creando.

En este caso, el ejemplo está dentro de una carpeta creada antes y junto a otros mapas conceptuales. Veamos:

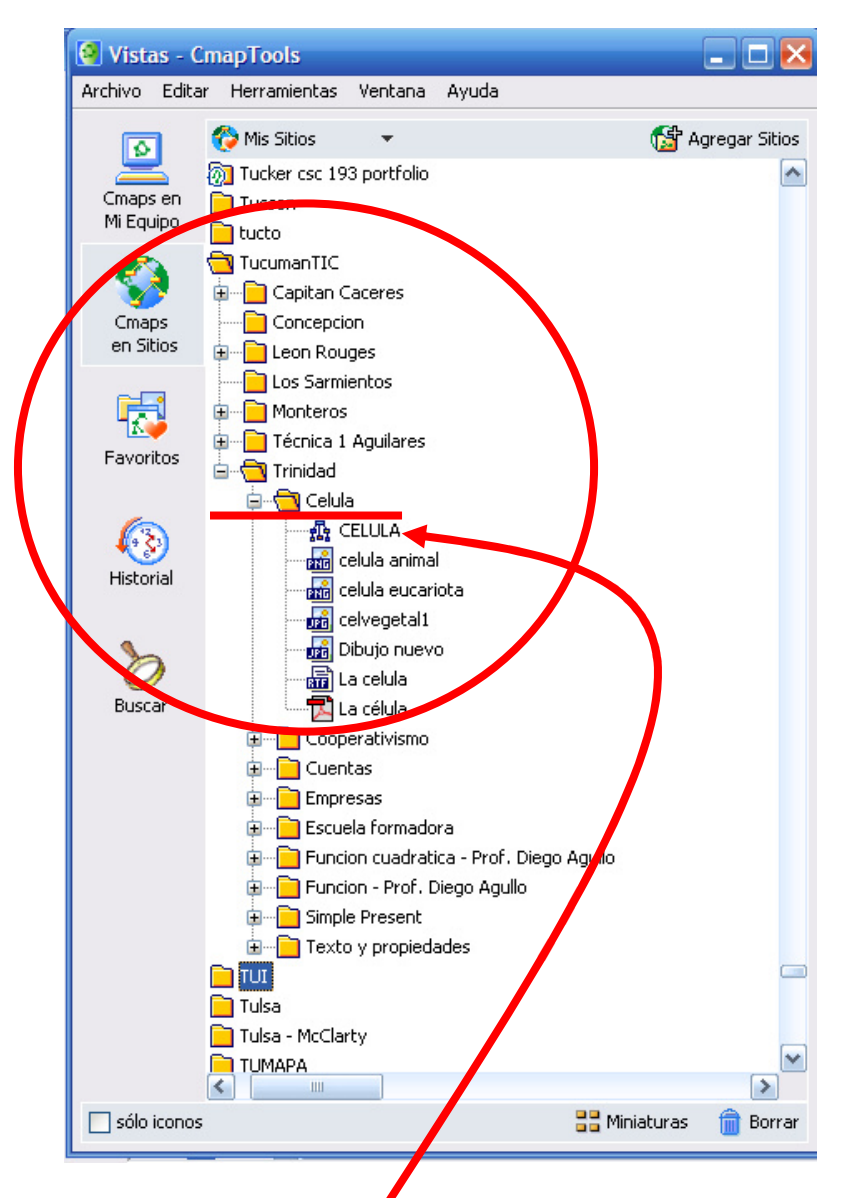

Si hacemos clic sobre el ícono de mapa conceptual, veremos nuestra hoja de trabajo normal del Cmap. Veamos.

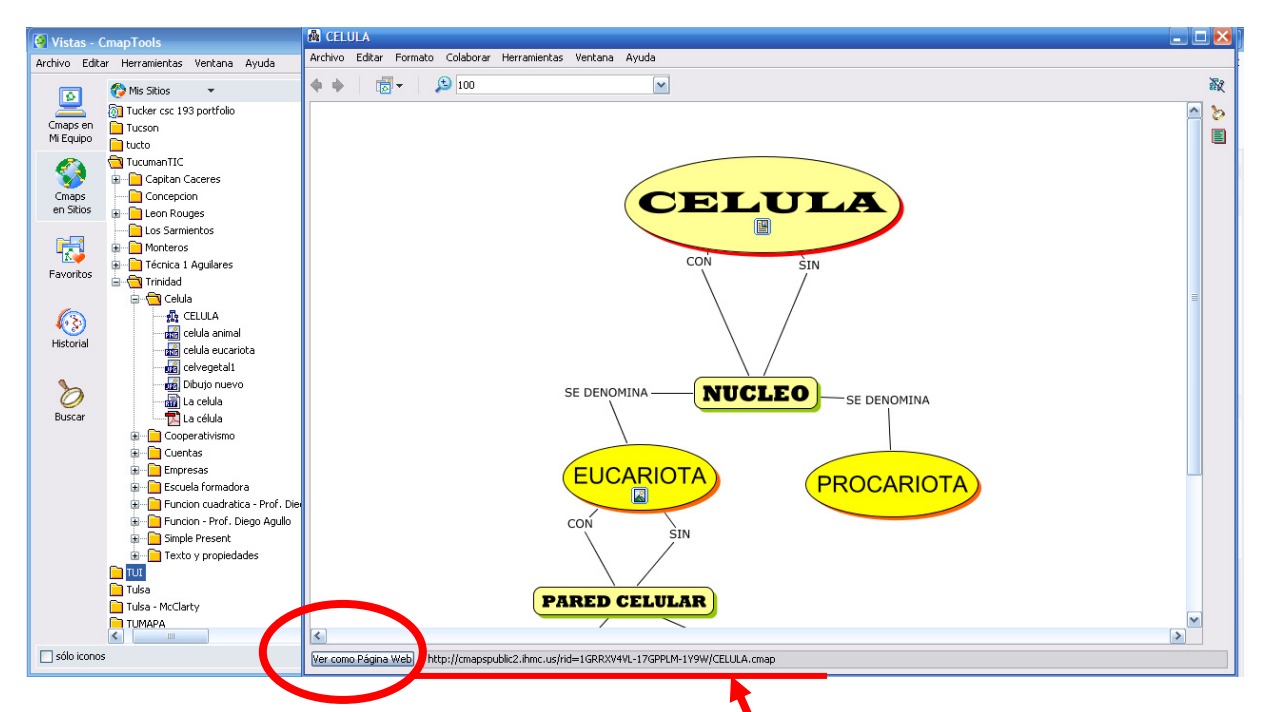

Entonces, para verlo como página Web y publicarlo, sólo basta con hacer clic en este botón. Y la dirección de al lado es la **dirección Web** que si quisiéramos, podríamos ponerla como link en cualquier sitio Web, red social, blog, etc., para que otros puedan ingresar y navegarlo sin necesidad de tener instalado el programa en su PC.

Por ejemplo:

http://cmapspublic2.ihmc.us/rid=1GRRXV4VL-17GPPLM-1Y9W/CELULA.cmap

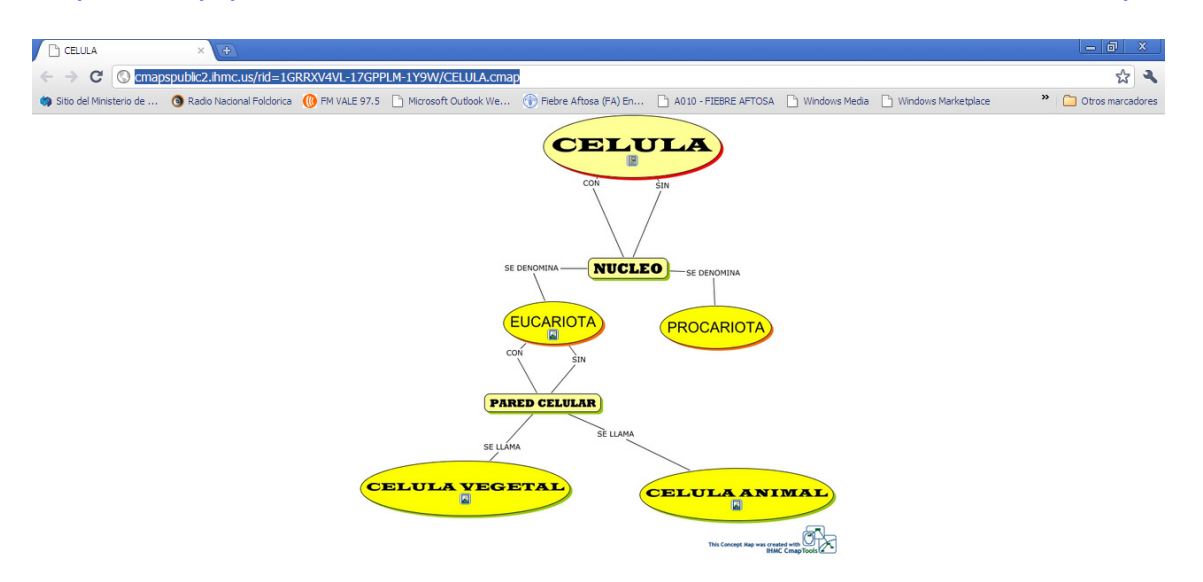

Prueba y cualquier consulta no dudes en ponerte en contacto con:

cecilbal@gmail.com

Saludos!